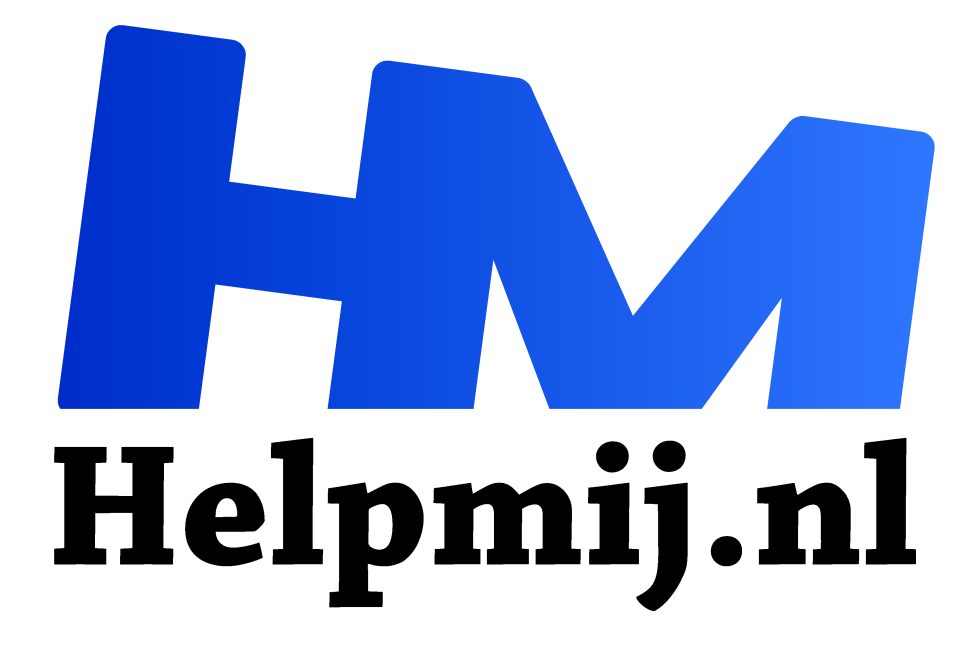

# **GIMP 18: Het Kloongereedschap**

**Handleiding van Helpmij.nl Auteur: Erik98**

**juli 2016**

" Dé grootste en gratis computerhelpdesk van Nederland ,,

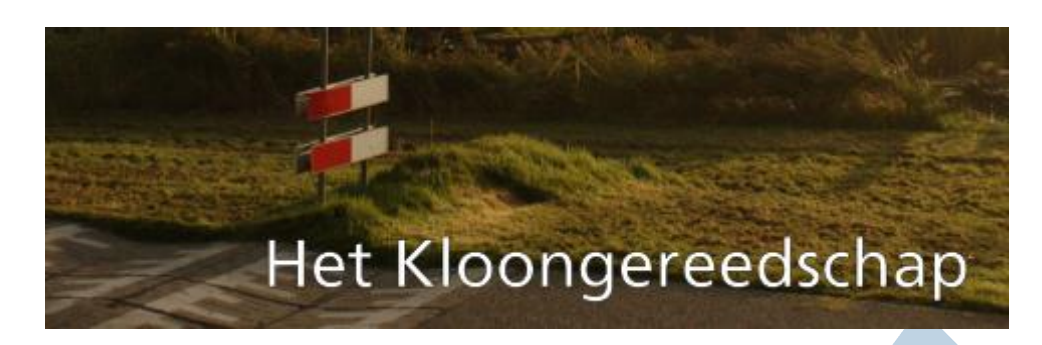

Laatst vroeg iemand me hoe hij een datum uit een foto kon wegwerken. Dat is nou typisch een klus voor het kloongereedschap in een fotobewerkingsprogramma. In onze serie dan GIMP. Een professional neemt waarschijnlijk het befaamde Photoshop. Het principe is in beide gevallen gelijk.

Ik heb hem het klonen uitgelegd. Maar toen ik naar eerdere artikelen in de serie over GIMP zocht viel me op dat ik het kloongereedschap zelf nooit apart heb besproken. Dat ga ik nu dus doen met iemand zoals die vragensteller in het achterhoofd. Voor hem is het nieuwe techniek. Rustig aan beginnen!

#### **Klonen**

Wat is het, dat klonen? Dat is gewoon een ander woord voor kopiëren. Speciale vormen van kopiëren dan, want bij een kopietje van een kassabon spreek je niet van klonen.

Het mooie van het kloongereedschap is dat je het gebied waar van af je je beeld gaat kopiëren afzonderlijk kan bepalen. Dus je kan een grasveldje rechtsboven op je foto over een lelijke patatkraam linksonder heen plakken. Zoiets heb ik trouwens wel eens gedaan.

# **Oefenfoto**

Als oefenfoto gebruiken we dezelfde foto als in GIMP 13: Maskers. Het artikel vind je hier in onze handleidingensectie en dit is de link naar de onbewerkte foto in het oorspronkelijke Canon RAW formaat (extensie .cr2).

Daarnaast hierbij de al uitgewerkte foto met die mooie bovenlucht.

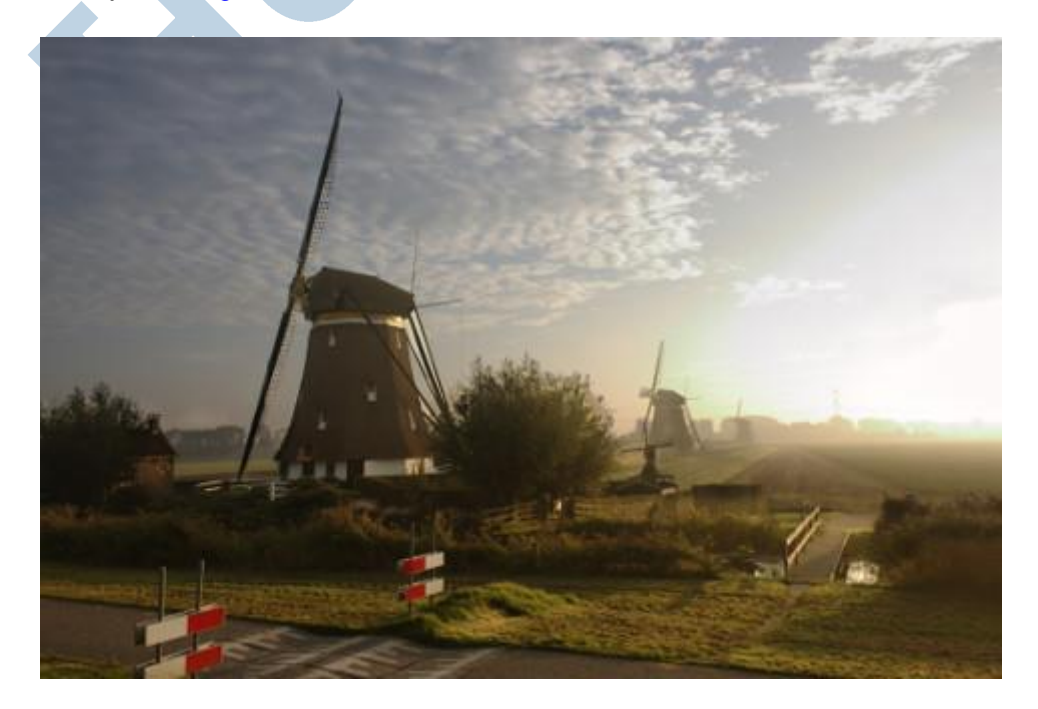

Het probleem zijn de rood/witte schrikhekken bij de drempels in het fietspad, dat tussen de Rotte en de molen loopt. Zelf vind ik dat overeenkomstig de werkelijkheid, maar anderen hadden ze liever weggepoetst.

#### **Karwei**

Dat heb ik maar eens gedaan. Ja, het heeft ook wel wat. Dat karwei gaan we hier samen doen. Het doel is daarbij dat het niet al te gemakkelijk opvalt wat hier gedaan is. We gaan bijvoorbeeld niet dezelfde graspol twee keer herkenbaar naast elkaar plakken.

# **Liever niet dan wel**

Je zou zeggen dat het wel vanzelfsprekend is om zoiets te vermijden, maar het gaat toch zo nu en dan fout. Iemand die het klonen een beetje beheerst en de tijd neemt om een foto goed te bekijken zal het vaak wel herkennen. Daarom is het goed de noodzaak om te klonen bij het maken van de foto in het achterhoofd te houden. Het is altijd beter het niet te hoeven doen. Bij onze oefenfoto kan je er bijvoorbeeld over denken een iets andere uitsnede te nemen zodat die hekken buiten beeld komen.

#### **Aan het werk**

Voor deze klus pakte ik de niet bewerkte foto. Het was voor mij meer een oefenobject. Voel je vrij wel de bewerkte foto (zie de link boven) te gebruiken als je de foto zonder de schrikhekken mooier vind. Dan hou je nog wat moois over van deze aflevering!

#### **Hek nummer 1**

Als eerste pakken we het hek aan de overkant van het fietspad aan. We gebruiken het grote ronde penseel met de vage rand (nummer 2) en zoeken een mooi stuk gras zonder veel opvallende pollen of dat wielspoor van een trekker of grasmaaier. Druk *Ctrl* in en klik op de gewenste plek met de linker muisknop met wat ruimte tot het schrikhek om de bronlocatie vast te zetten. Dat hek moet juist weg, dat willen we dus niet mee-klonen. Daar moeten we uit de buurt van blijven. Zet de dekking op ergens rond 60%.Dan moet je wel een paar keer extra klonen, maar zo combineer je dan de verschillende graspollen of andere herkenbare punten.

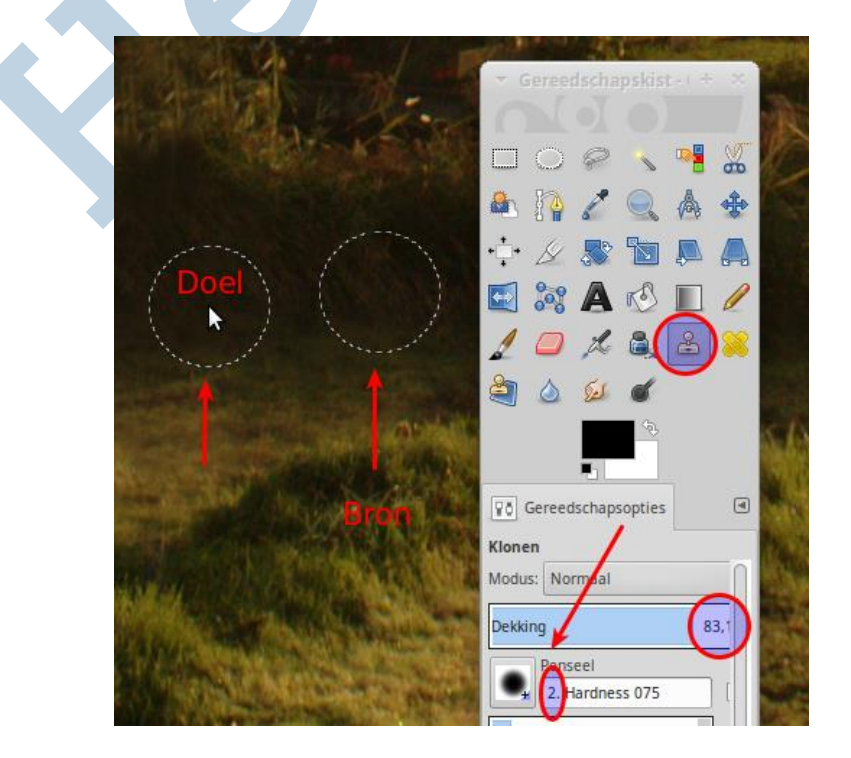

# **Variatie**

Schroom niet om andere brongebieden te pakken. Bedenk dat wat je nu maakt niet bestaat. Dat geeft je vrijheid. Zo pakte ik van een heel stuk meer naar rechts, aan de andere kant van het hek een stuk gras. Dat was wat lichter, maar dat gaf hier niks.

In deze afbeelding zie je ook dat ik de dekking wat omhoog heb gezet. Op die manier heb ik de rietstructuur nog wat duidelijker van die grove heg van het brongebied naar het doelgebied overgebracht zonder het té overdreven te maken.

#### **Spelen**

Ik speel hier met de kleuren en structuren in het klonen. Op die manier vermijd je herkenbare patronen en toch is het resultaat passend in de foto. Beetje meer of minder dekking, wat groter of kleiner penseel. Speel gerust ook met de ratio en de hoeveelheid.

#### **Drempels**

Nou gaan we de drempels wegwerken. Daar is vooral de rand van het fietspad een probleem. Die loopt scheef naar links omhoog weg door het perspectief in de foto. Hij wordt naar links ook nog minder in dikte door de toenemende afstand.

Nou kan je dat klonen ook in een rechte lijn doen.

Zet het zoomniveau op 50% voor een prettige combinatie tussen detail en overzicht. Ik doe dat zelf bij 50% altijd via het menu **Beeld > Zoomen**. Met de sneltoets *Shift + 2* heb ik zelden het gewenste resultaat.

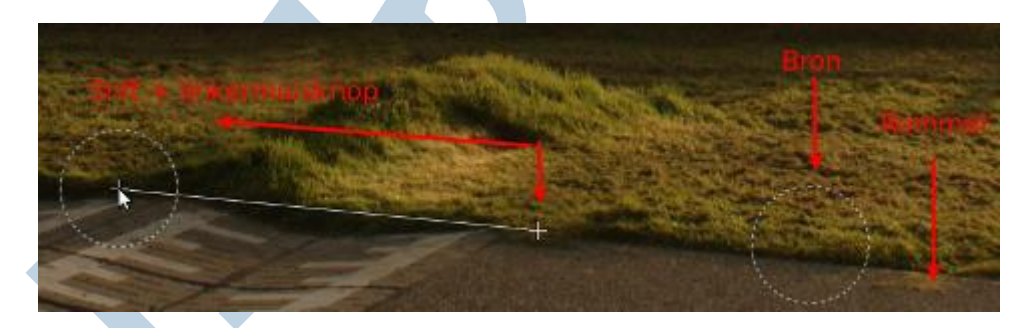

Langs de rand ligt ergens wat rommel. Ik denk zelf wat gemaaid gras, maar dat willen we niet meeklonen. We bepalen met een *Ctrl - linkermuisklik* ons brongebied er net links naast. Dan beginnen we net voor de drempels met klonen en daarbij drukken we naast de linkermuisknop óók *Shift* in. Een rechte lijn verschijnt in beeld. Die heb ik in de schermafbeelding veel te ver doorgetrokken voor de duidelijkheid, maar langs die lijn is wel ongeveer ons richtpunt.

#### **Rand**

Zo werken we de rand van het fietspad recht. Speel wat met graspollen en werk een al te opvallend polletje eerst weg. Zo doe je dat ook met het asfalt van het fietspad buiten de drempels. Daar zit ergens een wit plekje in, dus net als die opvallende graspol werken we hem eerst weg. Desgewenst breng je omgekeerd een donkere vlek in om een al te mooi strak stuk asfalt te breken met de verfspuit. Zet dan de dekking en de grootte van het penseel een heel fors stuk terug.

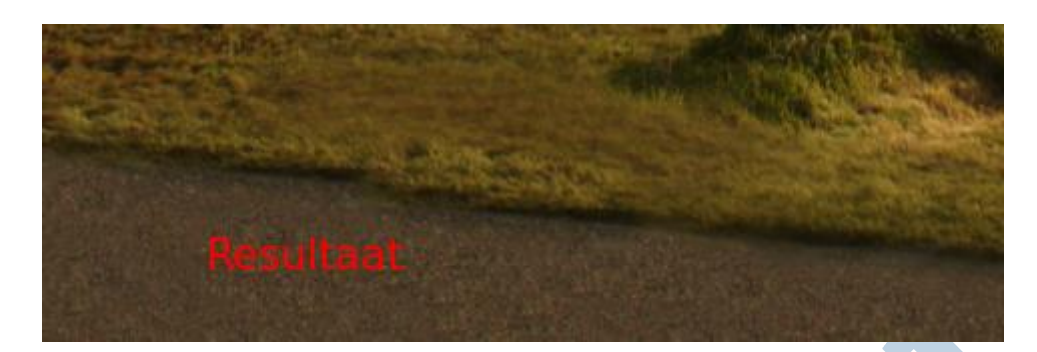

# **Linker hek**

Het wegwerken van het linker hek ( het dichtstbijzijnde hek dus) zal nu naar mijn idee een simpele klus moeten zijn! Ik zou de linker rand van het pad niet eens net zo proberen door te trekken als de rechterrand. Pak een brongebied ergens rechts in het gras en gebruik dat om de linker rand te maken. Het hek zelf werk je met passende brongebieden uit andere delen van de foto weg.

# **Berg**

Die berg bij het rechter (verste hek) heb ik gewoon laten liggen. Dat zal wel de overgebleven grond zijn toen ze die drempels maakten. Waarom zou je dat nou wegwerken, nietwaar?

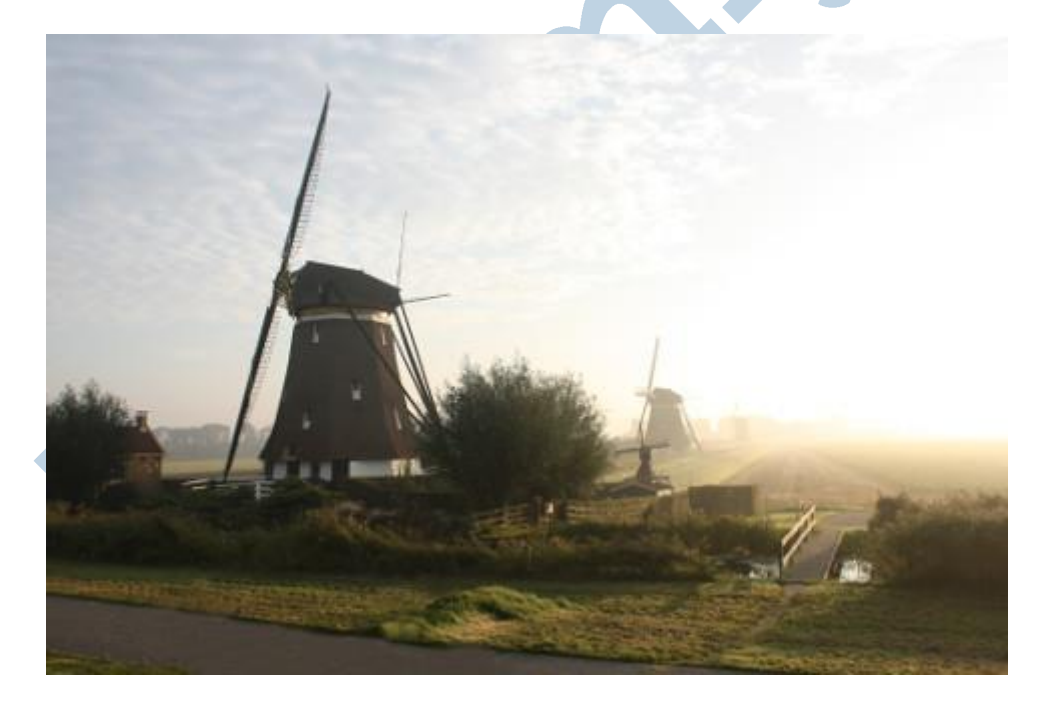

Klik op de foto om hem te vergroten tot vol formaat! Dan kan je beter nakijken of het klonen netjes is uitgevoerd.

# **Klaar!**

Klaar zijn we. Maar voordat we stoppen: er zijn nog aardig wat varianten op het kloongereedschap in de verschillende fotobewerkingsprogramma's. Daar zitten hele mooie bij. Wees niet verbaasd als iemand je zoiets laat zien.

Persoonlijk vind ik het trouwens fijn als ik niet bij het handje wordt genomen. Dat is voor mij voor een deel ook het plezier in GIMP. Dit geweldige programma werkt bijvoorbeeld ook subliem op mijn laatst verkregen kleine Dell Inspiron netbook. Daar heb ik recent een SSD ingezet na een tip op een of andere website. Dat maakte een wereld van verschil. Dan zijn ook de twee losse vensters, de

gereedschapskist en het lagenvenster op dat kleine 11 inch schermpje erg handig. Die gooi je zonodig even aan de kant en je hebt dan het hele scherm voor je foto ter beschikking.

#### **Enthousiasme**

GIMP is echt gemaakt door enthousiasten voor enthousiasten. Je hebt er geen 27 inch Mac voor nodig, ook al draait GIMP daarop geweldig. Dan zet je GIMP natuurlijk wél in de Enkel Venster modus (Ga naar Vensters - Modus Enkel Venster)

# Het kloongereedschap - schitterend gereedschap!

Veel plezier!